# HSBC Mastercard® Commercial Card Enabled for cashless payments via Alipay in mainland China

## User Guide

## Register for an Alipay account

**1.** Download Alipay mobile application

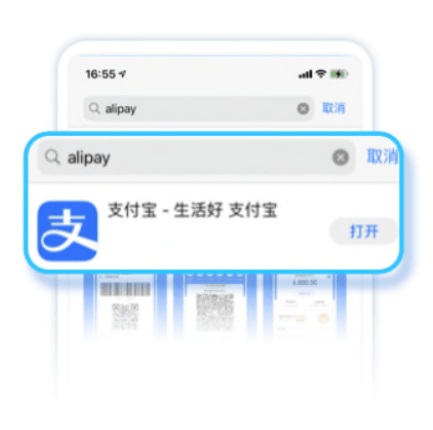

**4.** Choose Area Code and enter mobile phone number

**2.** Read and agree to relevant agreements and privacy protection tips

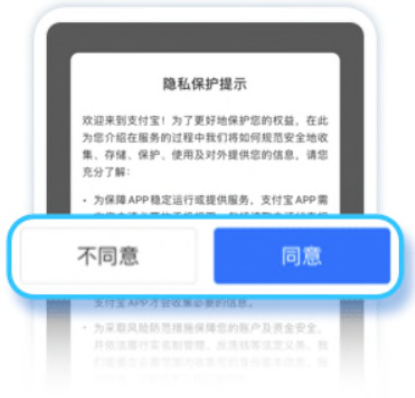

**5.** Read and agree to Service Agreement

**3.** Register Alipay account by clicking "Sign up"

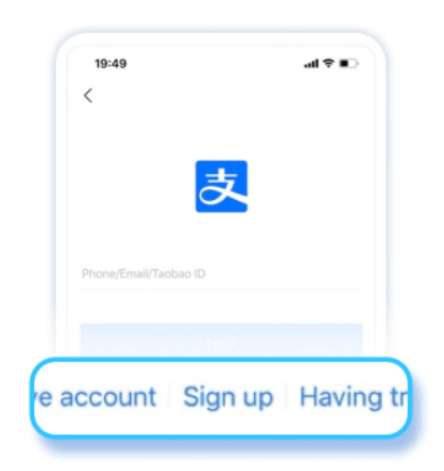

**6.** Fill in SMS code received to finish registration

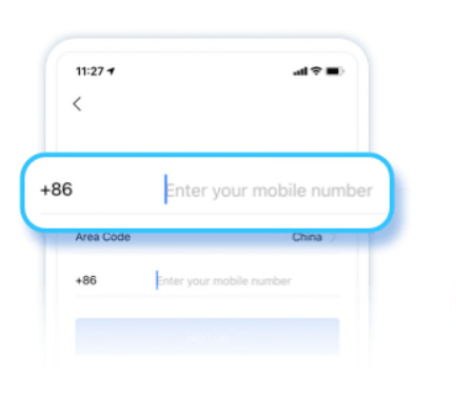

 $11:27 - 7$  $181$  $\langle$ Sign up Service Agreement and Disagree Agree

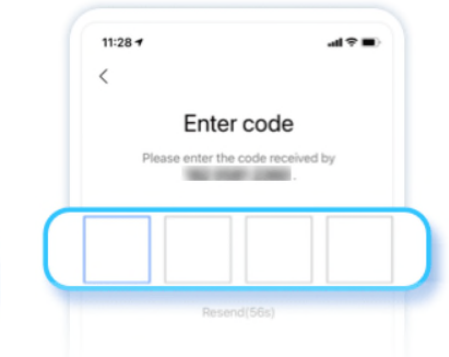

### Bind a HSBC Mastercard Commercial Card on Alipay

picture)" > "Real-name verification"

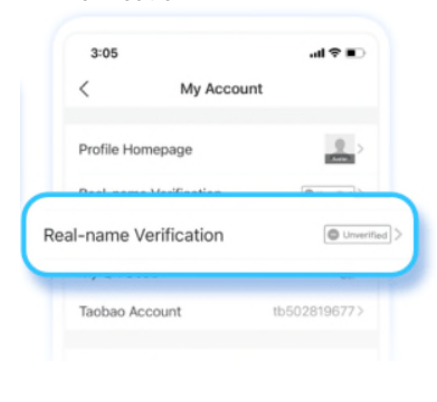

- 1. Tap "Me" > "Avatar (your profile 2. Tap "Switch" to select country or region. Follow prompts to fill in personal information shown on ID/ passport
	- Users from Hong Kong, Macao or Taiwan: Enter name in Simplified Chinese character
		- Overseas users: Enter name as shown on passport
- 3. Choose one way to finish identity verification
- - 4. Tap "Me" 11 120 S. Tap "Bank Cards"

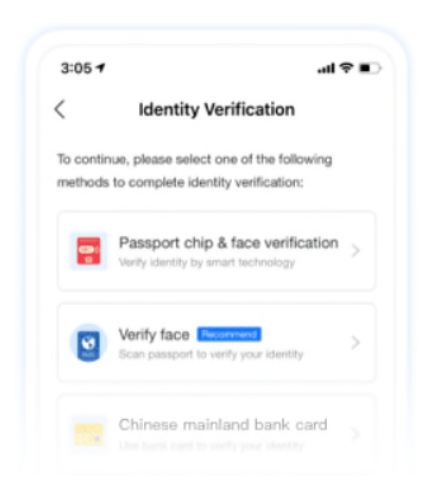

6. Tap "Bind Card" then fill in card number, click "Submit"

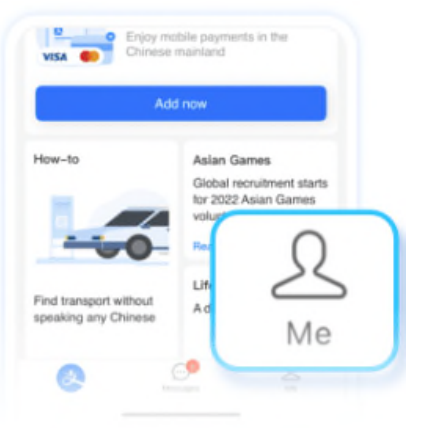

- 7. Fill in all card information including CVV
- Yu'E Bao Huabei **Bank Cards AntSure** 你有1笔奖励待领取● Xianghubao d Jiebei M MYbank
- 8. Tap "Next" to finish the binding and proceed to pay with Alipay!

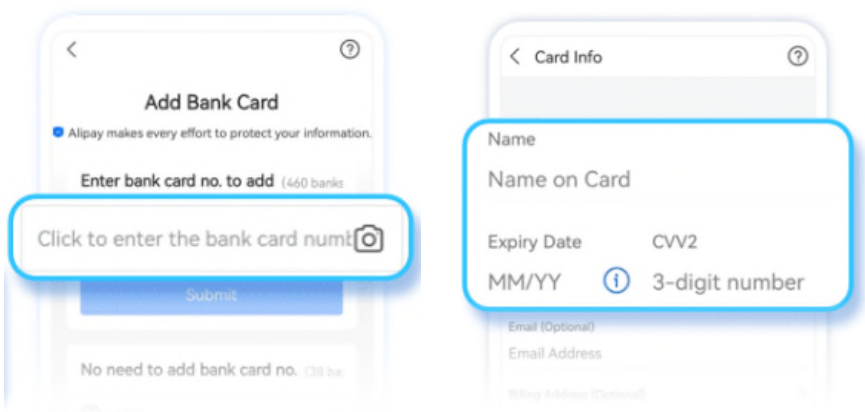

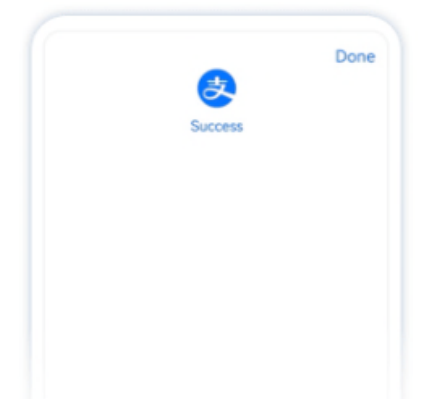

#### Pay with Alipay with HSBC Mastercard Commercial Card

- Tap "Scan", scan the merchant-presented QR code; or
- Tap "Pay/ Receive", present your QR code to the merchant

Note:

 Some merchants may not support Alipay payments with bank cards issued outside mainland China at this time. Please refer to the actual prompts on the merchant's checkout page.

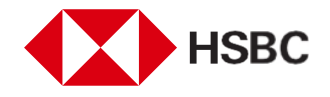

We have not authorised or appointed any intermediaries to conduct telesales marketing activities to promote business lending or business debit and credit cards.

If there is any discrepancy between the English and Chinese versions of this document, the English version shall

prevail. Issued by The Hongkong and Shanghai Banking Corporation Limited